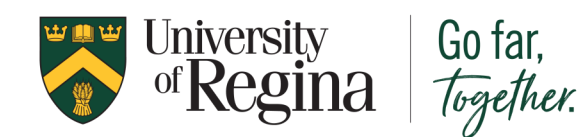

## Confirmation of Enrolment Registration for MyCreds

1) Locate the notification email from **noreply@mycreds.ca** in your email account.

If you did not receive the email, please check the email listed in your request from UR Self-Service to en-sure it is correct. Contact [MyCreds@uregina.ca](mailto:mycreds@uregina.ca) or call 306-585-4127 if you need the email to be resent.

2) Click the **Register** button located in your email to register for a **MyCredsTM | MesCertifMC**  account. Some e-mail systems do not display images and you may only see a link that you can click which will take you to the same location.

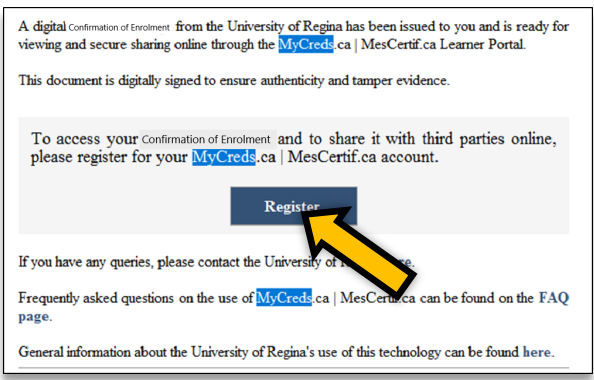

The button or link will direct you to the MyCreds online registration page which is different depending on whether you are a current or past student. This is further explained on the following page.

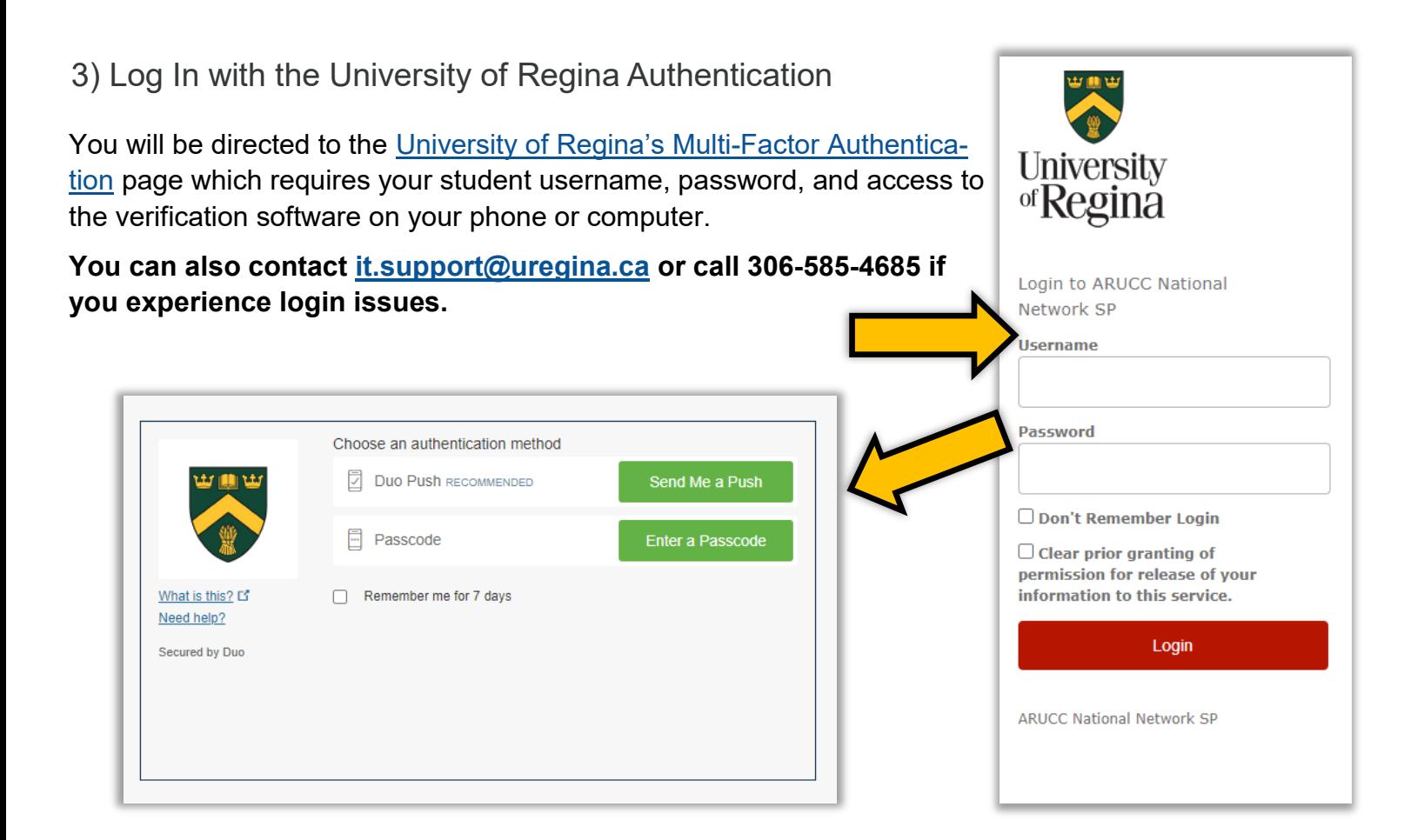

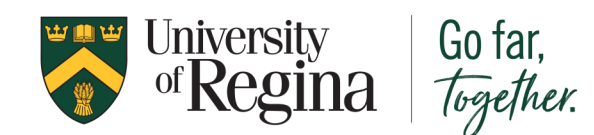

## Confirmation of Enrolment

Login to MyCreds

Once you have registered for **MyCredsTM | MesCertifMC** using your **notification email**, you can login to your account and **access your documents anywhere there is internet access.**

3) Go to MyCreds at www.mycreds.ca to login.

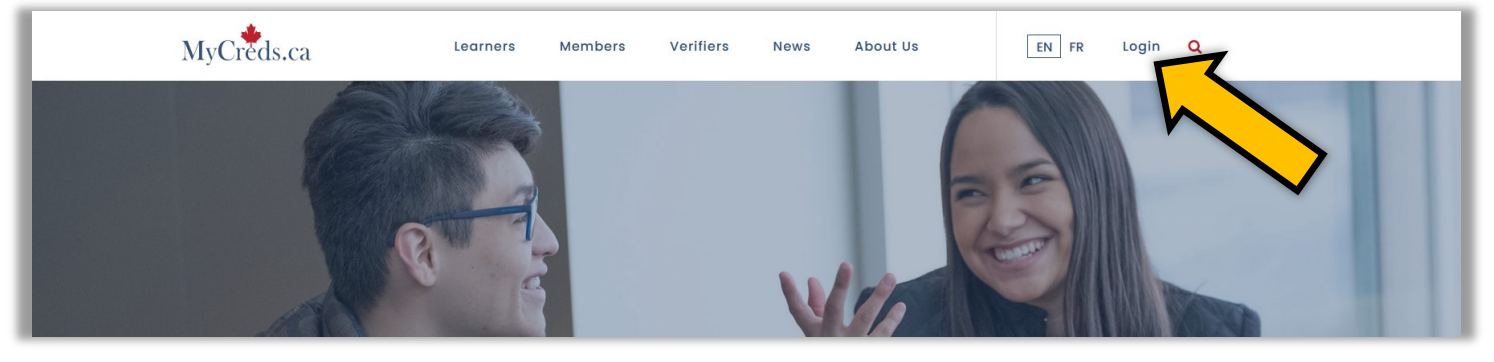

4) Sign in by using your email and password or with your Education Provider depending on your student status.

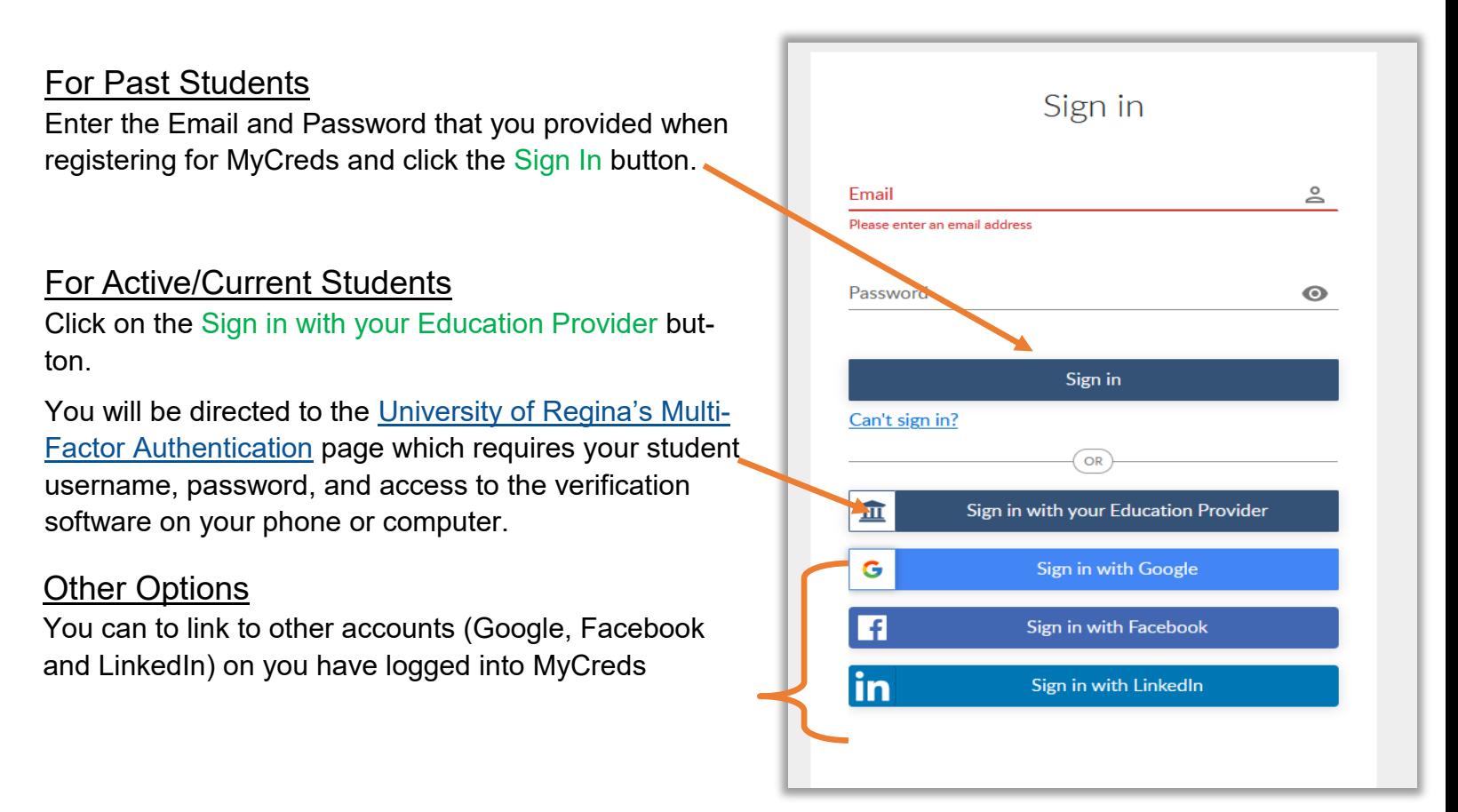

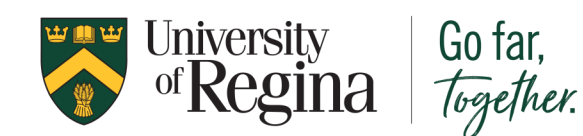

## Confirmation of Enrolment

## Can't Sign In

1) If you do not remember your password or are unable to sign in after you have registered, click on the text icon Can't sign in? located below the Sign in button.

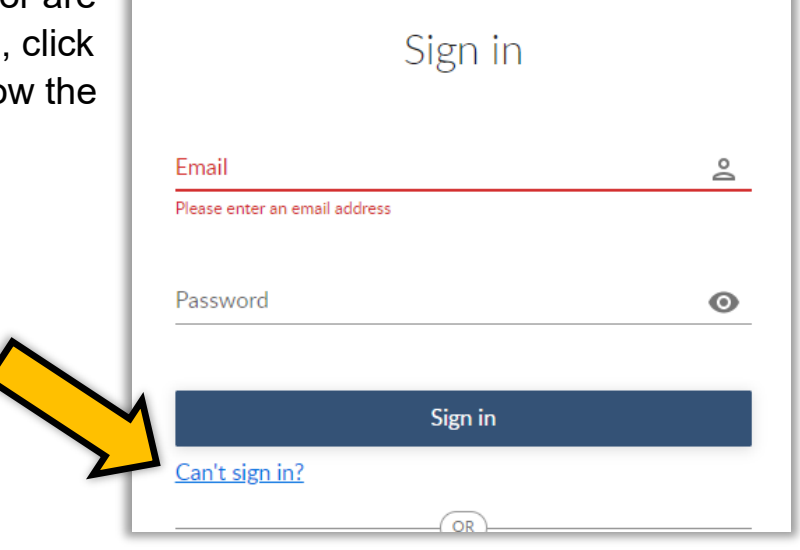

2) Enter your email address. Click Submit.

This will send you to **either** an activation email or an email to reset your password, depending on which is required for you to access your account.

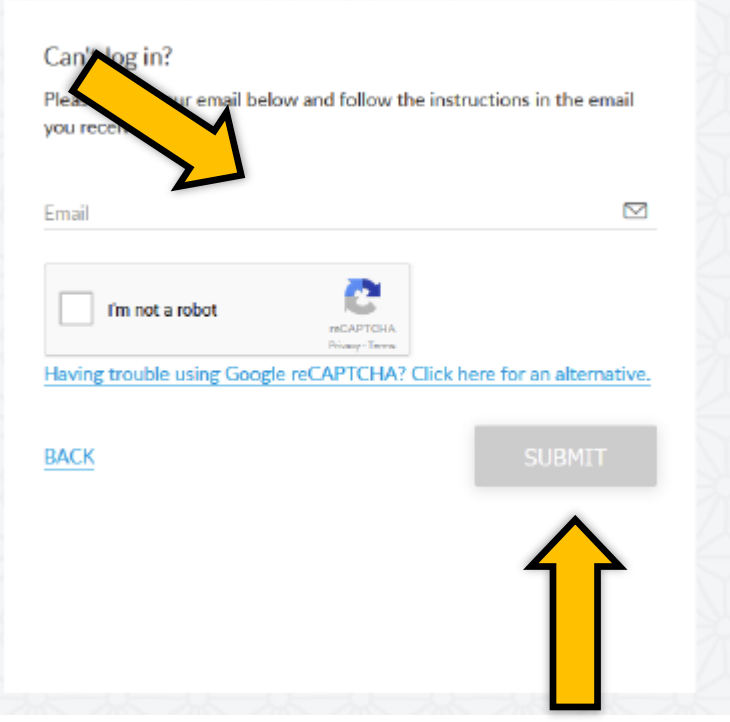